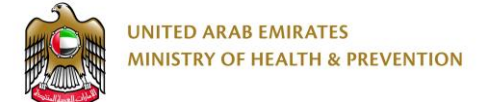

# MOHAP e-Transformation

Site Registration - External User Guide

Date: 11th April 2019

# **Table of Contents**

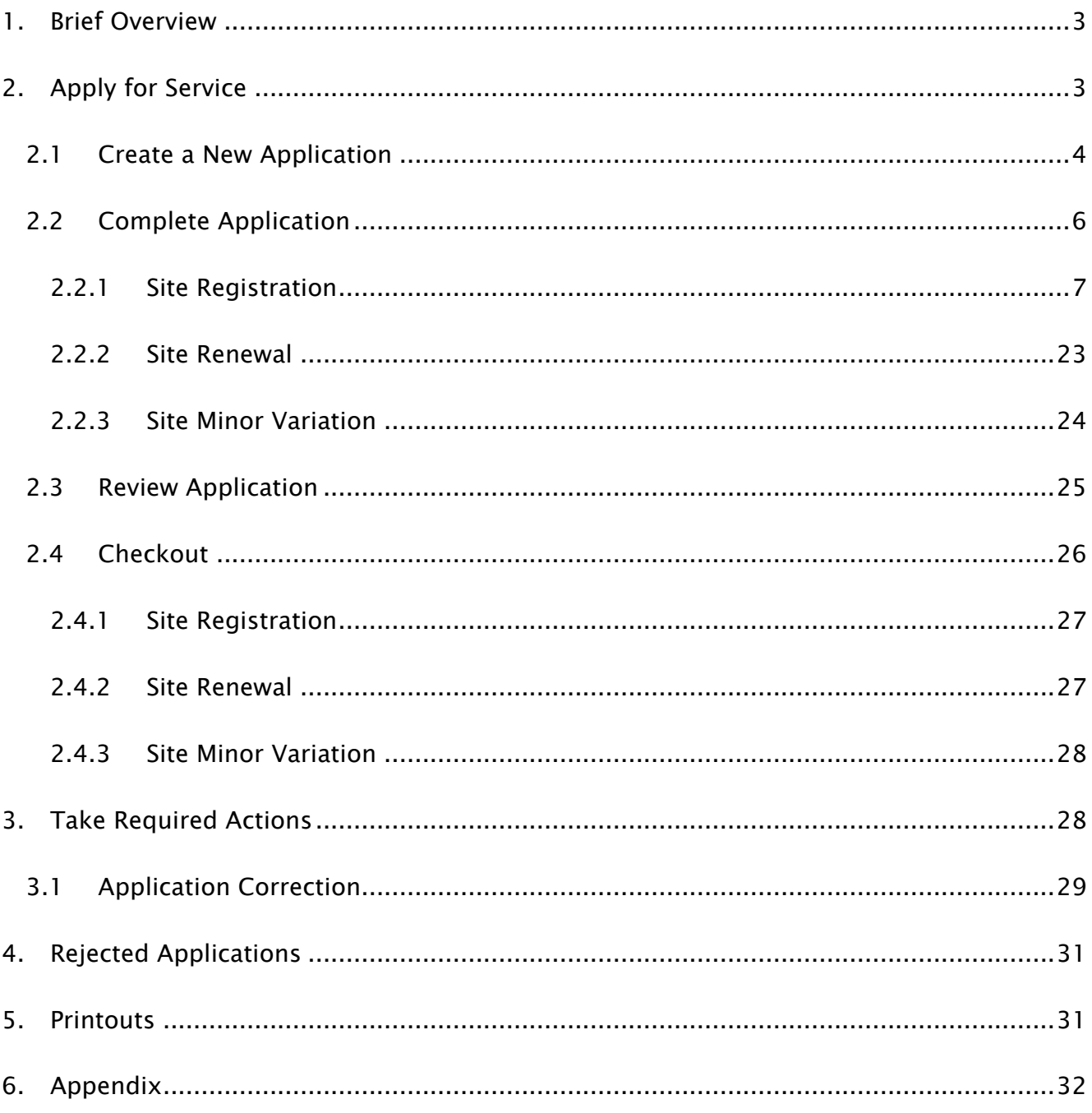

# **1. Brief Overview**

<span id="page-2-0"></span>This manual is prepared to navigate applicants through the site registration process in Ministry of Health and Prevention (MOHAP) Portal.

This manual is designed to help applicant:

- Apply for Site Registration services
- Manage Site Registration applications

After completing this manual, the applicant should be able to perform all activities related to site registration on MOHAP Portal.

Please note: The Site Registration services are only available for the following Applicant Types:

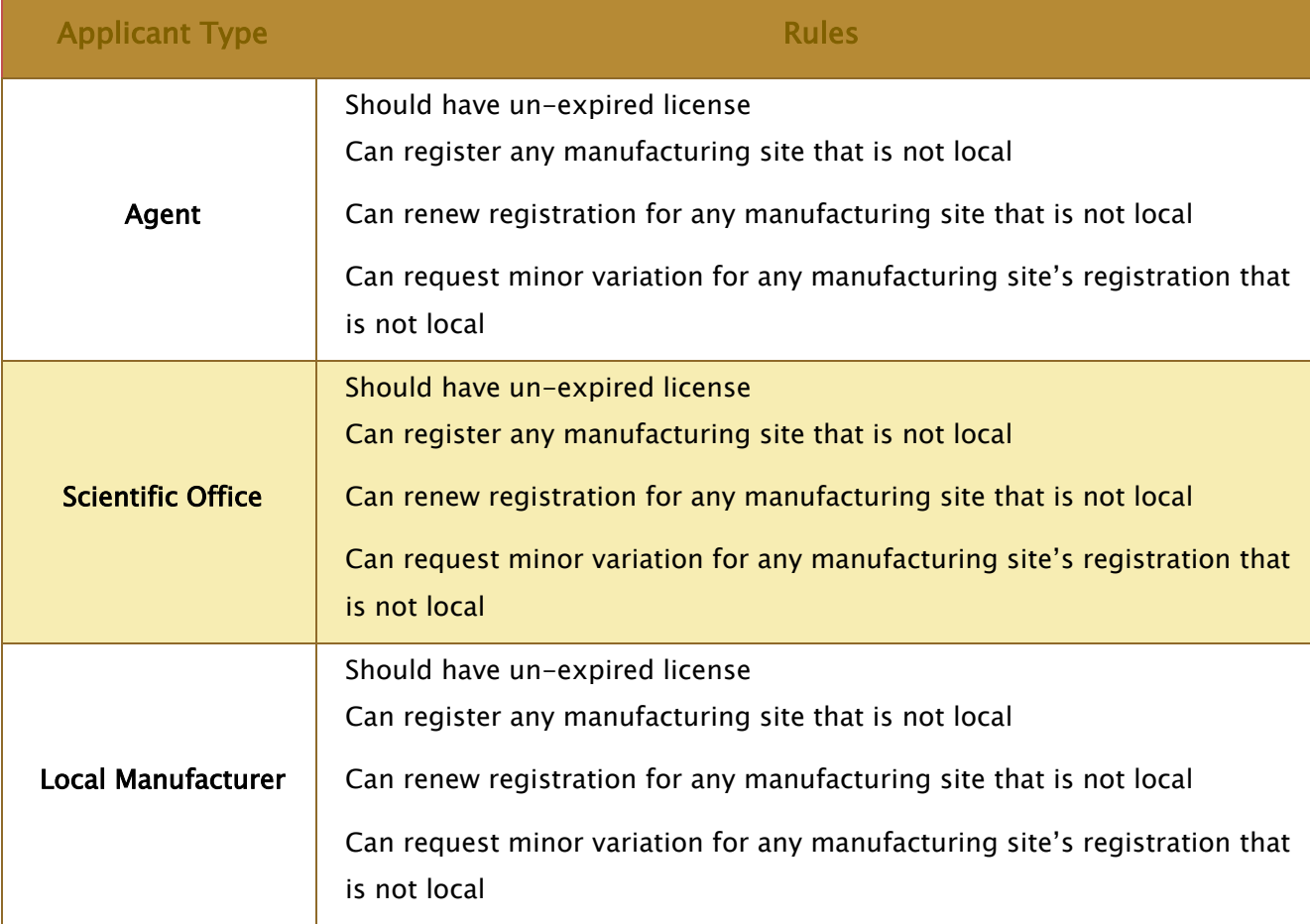

Table 1: Applicant Types

# <span id="page-2-1"></span>**2. Apply for Service**

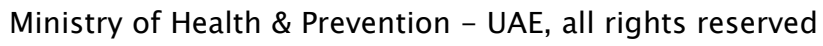

Portal users who have logged in successfully to MOHAP portal will be directed to Dashboard screen where they can apply to MOHAP's e-services. This user manual will focus on the following e-services:

- 1. New Manufacturer Site Registration
- 2. Renewal of Registration to a Registered Site
- 3. Minor variation to Registered Site

For applicants to apply to their available services, they must go through the following process:

- 1. Create a new application
- 2. Complete application
- 3. Review application
- 4. Proceed to checkout

The sections below will help user through the step-by-step process of applying to an application.

Please note: Business Account users that are licensed by MOHAP will NOT be able to submit new applications if their license has expired but will be able to still view and apply actions for existing applications.

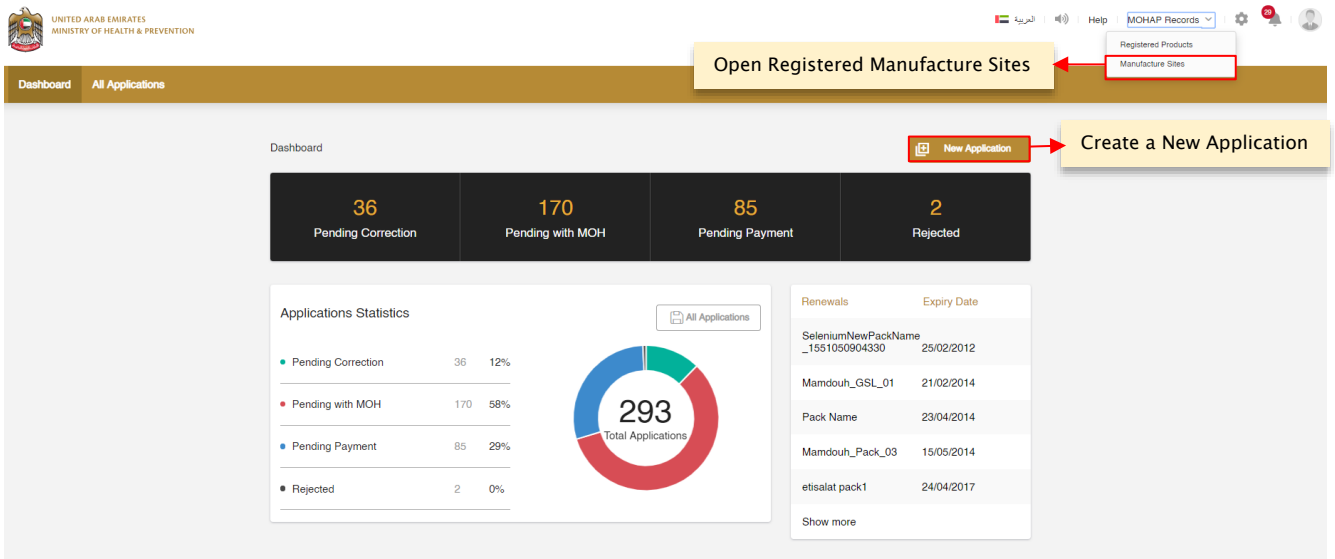

Figure A: Dashboard screen

Ministry of Health & Prevention - UAE, all rights reserved

4 of

#### <span id="page-4-0"></span>**2.1 Create a New Application**

The Applicant can request the registration, renewal or minor Variation of a registered site by either:

- 1. Selecting any of the following services from the Service Catalogue in MOHAP's website:
	- Registration of A Manufacturer of pharmaceutical Products or Medical devices
	- Renewal of Registration of A Manufacturer of pharmaceutical Products or Medical devices
	- Issuing The Certificate of Amendment of Any Registration Data of a Medical Company or a Factory That Has the Right to Marketing
- 2. Creating a New Application form from the Applicant Portal and selecting any of the following services under the Site  $\Rightarrow$  Registration services:
	- Site Registration
	- Site Minor Variation
	- Site Renewal

To create a new application form from the Applicant Portal, the user must do the following:

- a. Click on one of the New Application buttons found on the Dashboard Screen (or All Applications Screen) – which opens New Application Screen.
- b. Pick one of the services found on New Application screen.
- c. Click Create Application button

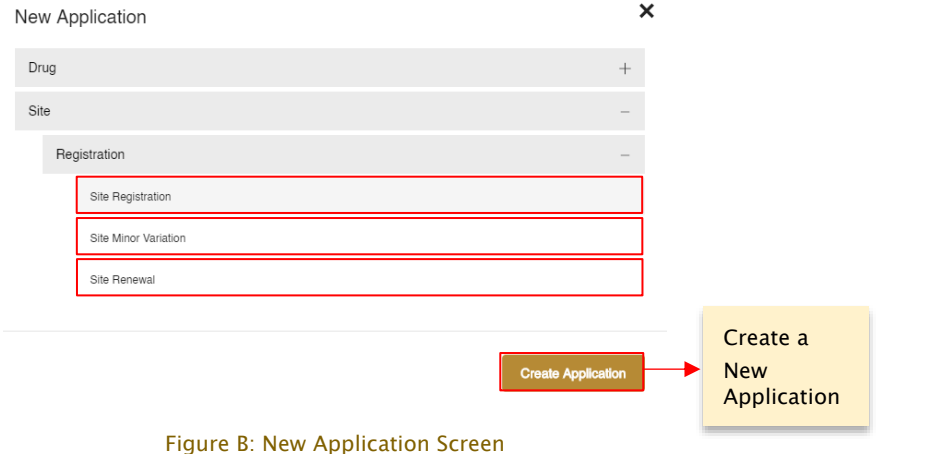

Ministry of Health & Prevention - UAE, all rights reserved

Once the user selects a service and creates an application, the user will be redirected to Application Details screen.

#### <span id="page-5-0"></span>**2.2 Complete Application**

To complete a site application, the applicant must fill the following three sections:

- 1. Site Details
- 2. Attachments

For an applicant to move from one section to another, they are required to fill the section's mandatory fields and tables.

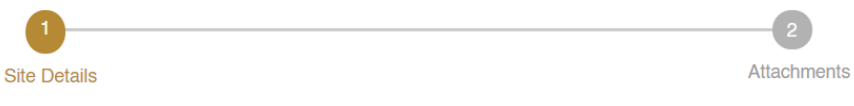

```
Figure C: Progress Bar
```
At any application stage, the applicant can perform the following actions:

- $\div$  Save application
- ❖ Discard application
- ❖ Proceed to next section
- ❖ Go back to previous section

Warnings:

- In case the applicant did not complete a mandatory filed, a warning message marked in red will be displayed under the field text box highlighting the note: This Field is Required.
- In case the applicant did not fill a table, a warning message marked in red will be displayed under the table box highlighting the note: Table Cannot be empty.
- In case the applicant inputs a non-numeric character in a field that only accepts numbers, a warning message marked in red will be displayed under the field text box highlighting the note: This field accepts numbers only.

Display icons:

- $\overline{\Box}$  allows user to Delete table (usually found under Actions)
- allows user to Edit table (usually found under Actions)
- **allows user to Add table**
- $\Box$  allows the user to Save application
- $\mathscr Q$  allows user to Insert attachment
- allows user to Insert photo

Tips: Each application section will contain a progress bar that shows the input progress of the application data

#### **2.2.1 Site Registration**

<span id="page-6-0"></span>This service allows the applicant to register a new manufacturer site.

Once the applicant selects Site Registration as a service, they will be redirected to Site Registration - Site Details screen.

#### **2.2.1.1 Site Details Screen**

In Site Details screen, the applicant is required to fill the following sections:

- a. Site Details
- b. Product Classes
- c. Site Contact Person
- d. Market Authorization Holder
- e. Manufacturer Site License
- f. GMP Certifications\*
- g. Activities Carried Out
- h. Manufacturing Lines
- i. Product Categories
- j. Quality Certifications
- k. Other Manufacturing Sites (Optional)
- l. Quality Management System (Optional)
- m. Countries Where Devices Are Approved and Sold (Optional)
- n. Documentation Procedures (Optional)

Rule: \*Mandatory if the Drug Product Class is either: Conventional or Conventional Veterinary

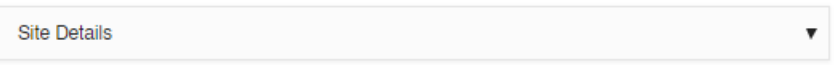

#### Figure D: Dropdown Section List

Tip: Each section will contain a dropdown list of application section that will help users navigate between different sections

#### 2.1.1.1.1 Site Details

In this section, the applicant is required to fill the following fields related to the site:

- Site Name
- Address
- P.O Box (Optional)
- City
- Country
- Phone
- Mobile (Optional)
- Email
- Fax (Optional)
- Website (Optional)
- Remarks (Optional)

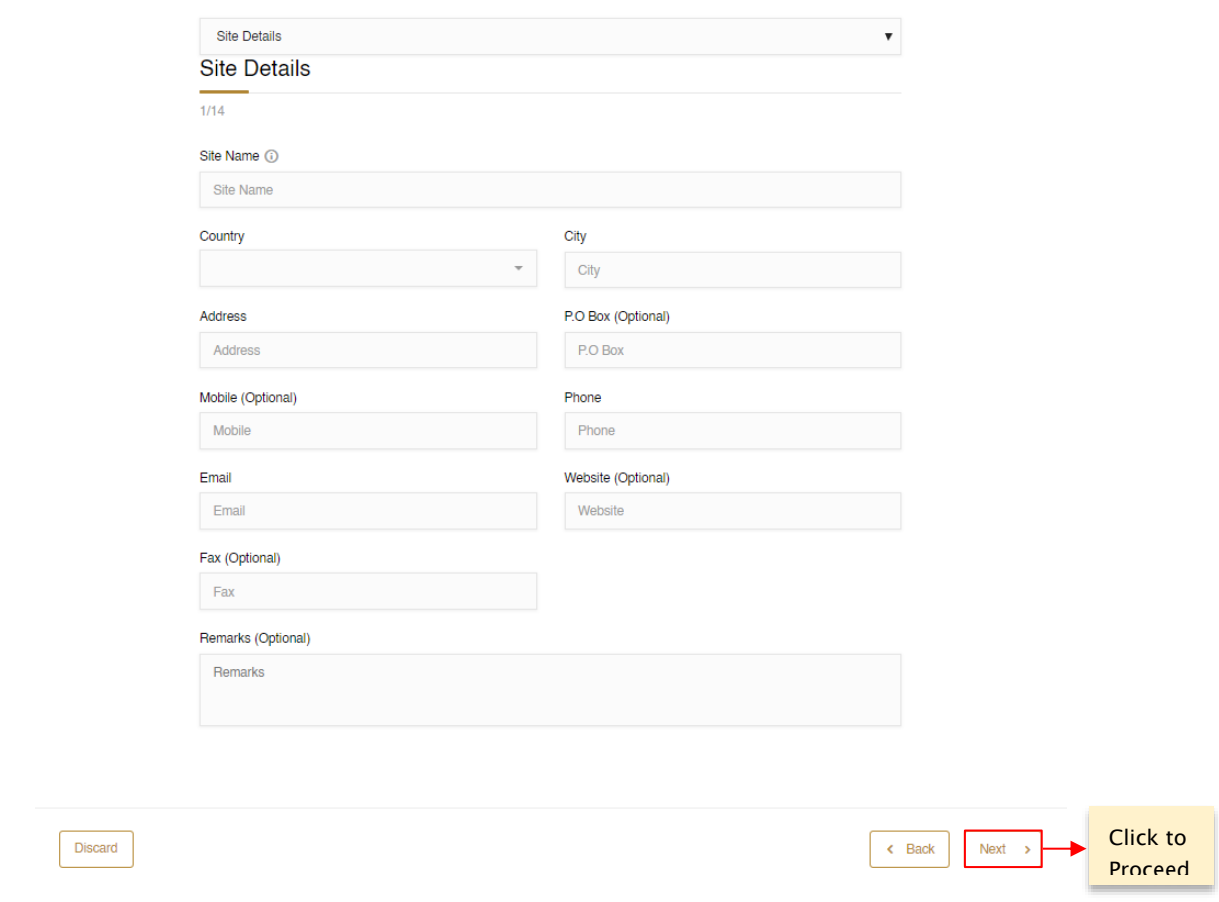

#### Figure E: Site Details Screen

#### 2.1.1.1.2 Product Classes

For an applicant to add a new product class to their list of product classes, they must perform the following:

- a. Click on Add Product Class button
- b. Add the following fields:
	- Product Class
	- Sub-class (Optional)
- c. Click Add button

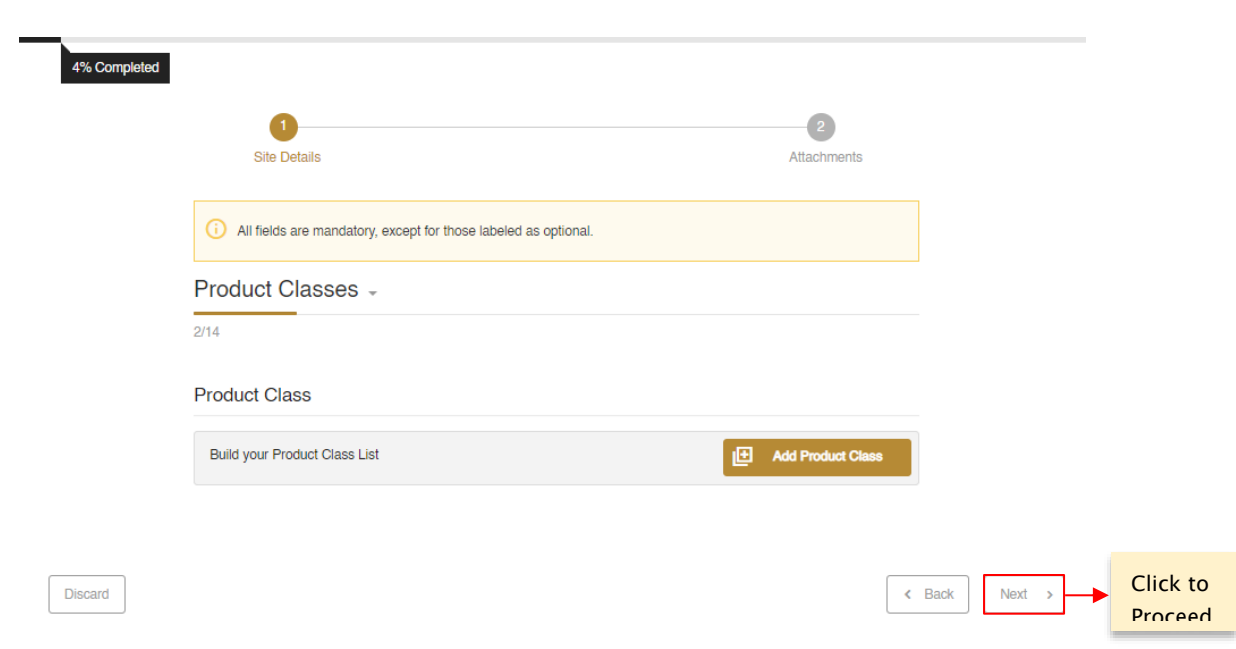

#### Figure F: Product Classes Screen

#### 2.1.1.1.3 Site Contact Person

In this section, the applicant is required to fill the following fields related to the site contact person:

- Contact Name
- Address
- City
- Country
- Telephone
- Mobile (Optional)
- Fax (Optional)
- Email
- Website (Optional)

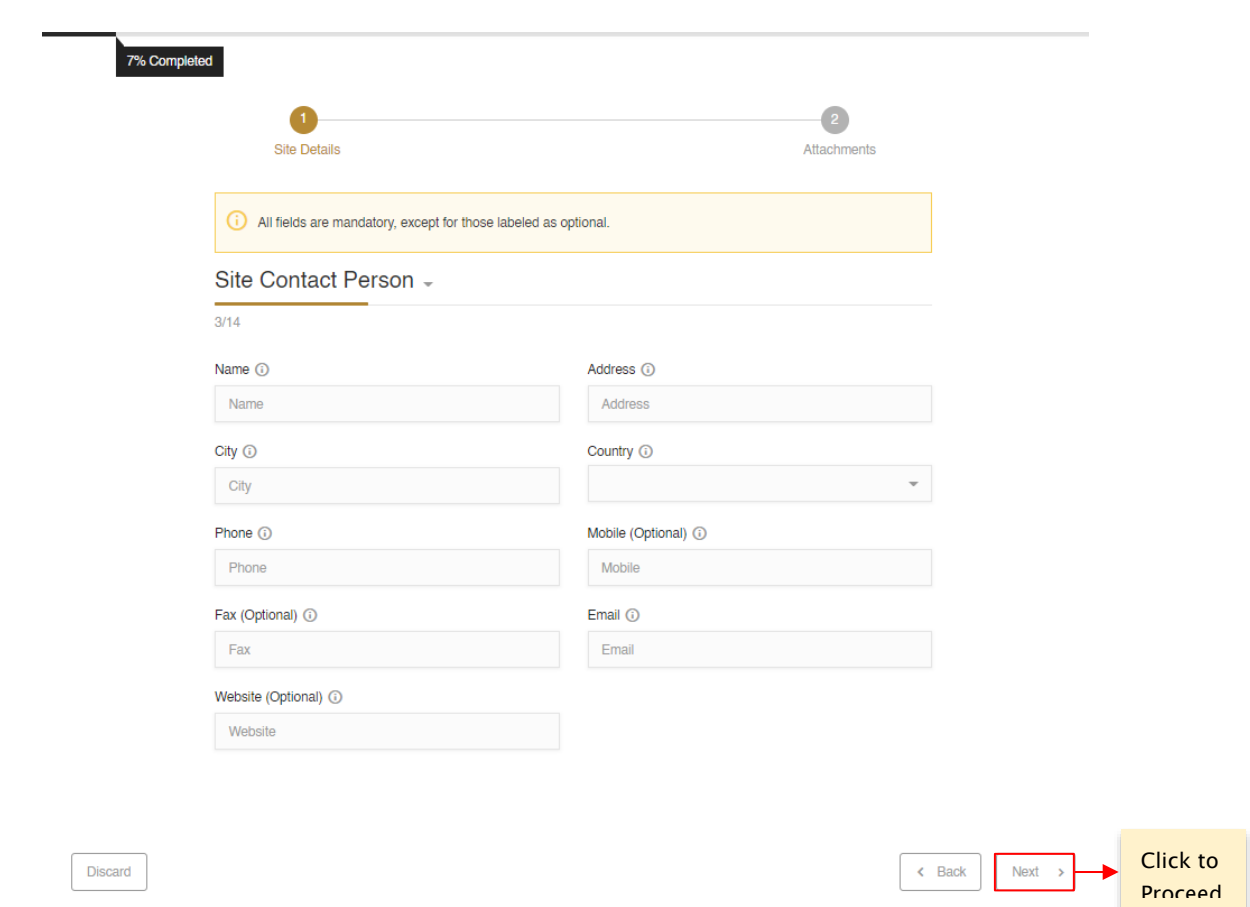

Figure G: Site Contact Person Screen

#### 2.1.1.1.4 Market Authorization Holder

In this section, the applicant is required to fill in the Market Authorization Holder details. To do that, the applicant must first search the MAH Name in the search bar and check if the MAH was previously registered.

If the MAH was not recognized, the applicant is asked to perform the following:

- 1. Fill the following MAH Details:
	- a. MAH Name
	- b. Address (Optional)
	- c. PO Box (Optional)
	- d. Country
	- e. City
	- f. Telephone

33

Ministry of Health & Prevention - UAE, all rights reserved

- g. Email
- h. Fax (Optional)
- 2. Fill the following MAH Contact Person details:
	- a. Name
	- b. Address
	- c. City
	- d. Country
	- e. Telephone
	- f. Email
- 3. Fill the MAH's Financial Information (Optional)
	- a. Date of Establishment
	- b. Capital in US \$
	- c. Revenue in US \$
	- d. Year

If the MAH was recognized, the applicant must click on the MAH Name – which auto populates the MAH Details and the MAH Contact Person Section.

Once the applicant provides the section's required information, they can move to the next section by clicking Next button.

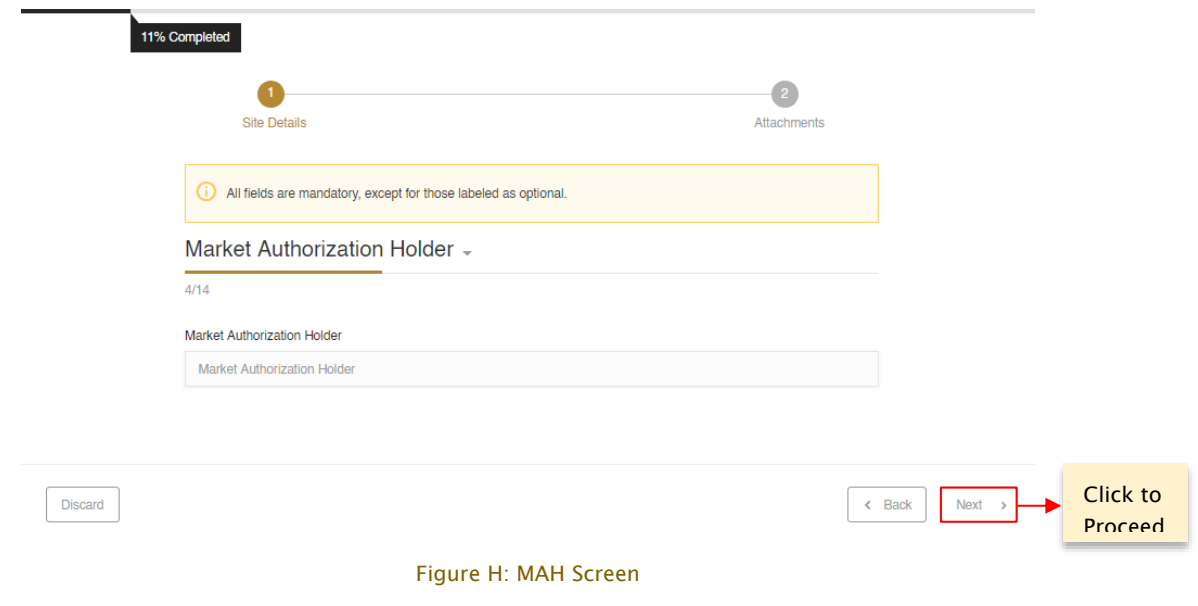

#### 2.1.1.1.5 Manufacturer Site License

12 of 33 Ministry of Health & Prevention - UAE, all rights reserved In this section, the applicant is required to fill the following fields related to the Manufacturer Site License:

- Certificate Name
- Certificate Type
- Country/Authority
- Certificate Number
- Issue Date
- Expiry Date

Once the applicant provides the section's required information, they can move to the next section by clicking Next button.

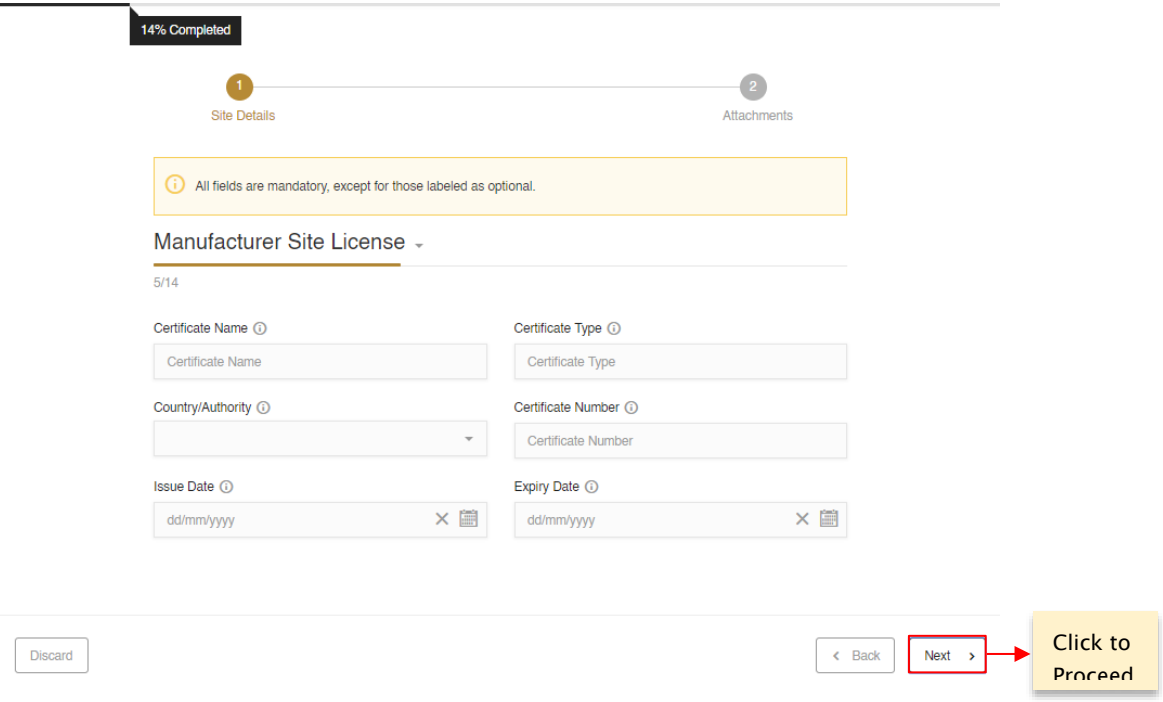

Figure I: Manufacturer Site License Screen

#### 2.1.1.1.6 GMP Certifications\*

In this section, the applicant is required to build their GMP (Good Manufacturing Practice) Certification details.

For an applicant to add a new GMP Certificate, they must perform the following:

```
a. Click Add Certificate button
```
13 of

- b. Fill the following fields:
	- GMP Certificate Issuer
	- Certificate Number
	- Issue Date
	- Expiry Date (Optional)
	- GMP Certification Attachment (Optional)
	- GMP Contact Person (Optional)
		- o Contact Name
		- o Address
		- o City
		- o Country
		- o Telephone
		- o Mobile
		- o Fax
		- o Email
		- o Website
- c. Click Add button

Rule: \*This section is only mandatory for Drug Product Class: Conventional or Conventional Veterinary

Once the applicant provides the section's required information, they can move to the next section by clicking Next button.

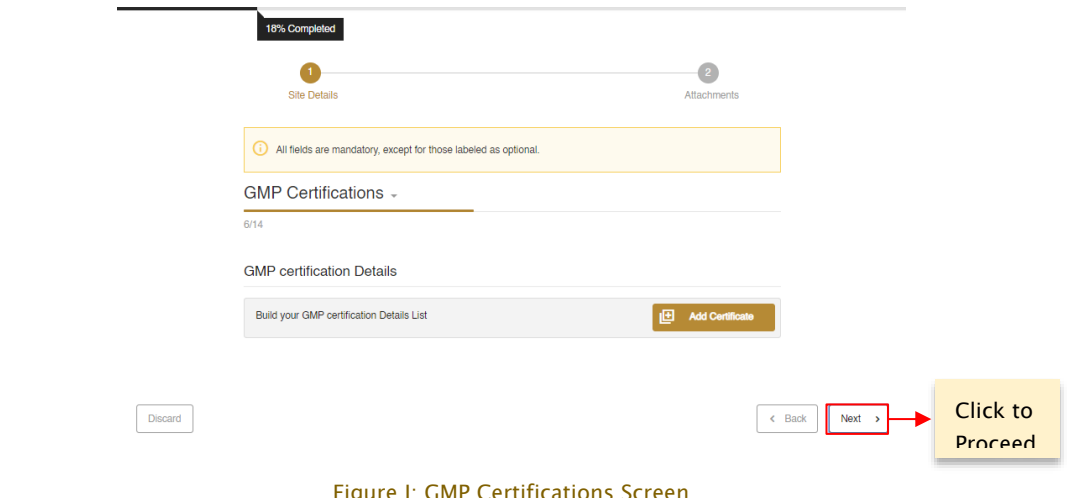

Figure J: GMP Certifications Screen

14 of

Ministry of Health & Prevention - UAE, all rights reserved

#### 2.1.1.1.7 Activities Carried Out

In this section, the applicant is required to select the activities carried out from the list provided.

Once the applicant provides the section's required information, they can move to the next section by clicking Next button.

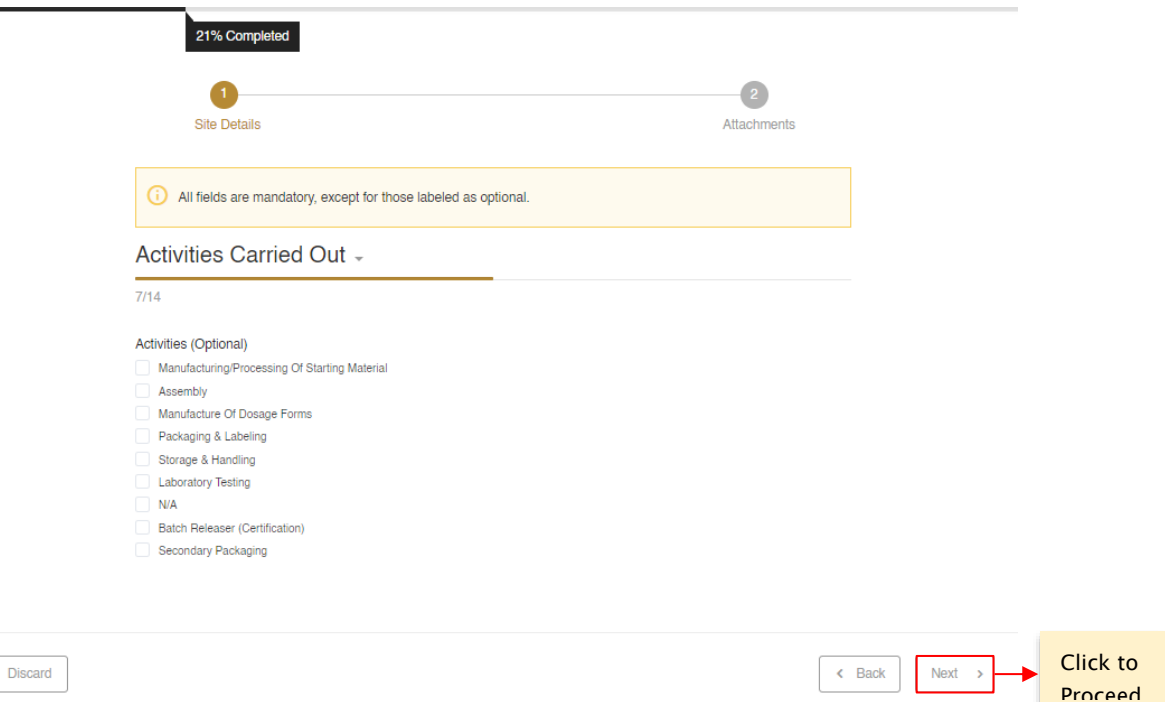

Figure K: Activities Carried Out Screen

#### 2.1.1.1.8 Manufacturing Lines

In this section, the applicant is required to build their Manufacturing Lines list.

For an applicant to add a Manufacturing Line, they must perform the following:

- a. Click the Add Manufacturing Line button
- b. Fill the following fields:
	- Line Category
	- Line Subcategory
- c. Click the Add button

Once the applicant provides the section's required information, they can move to the next section by clicking Next button.

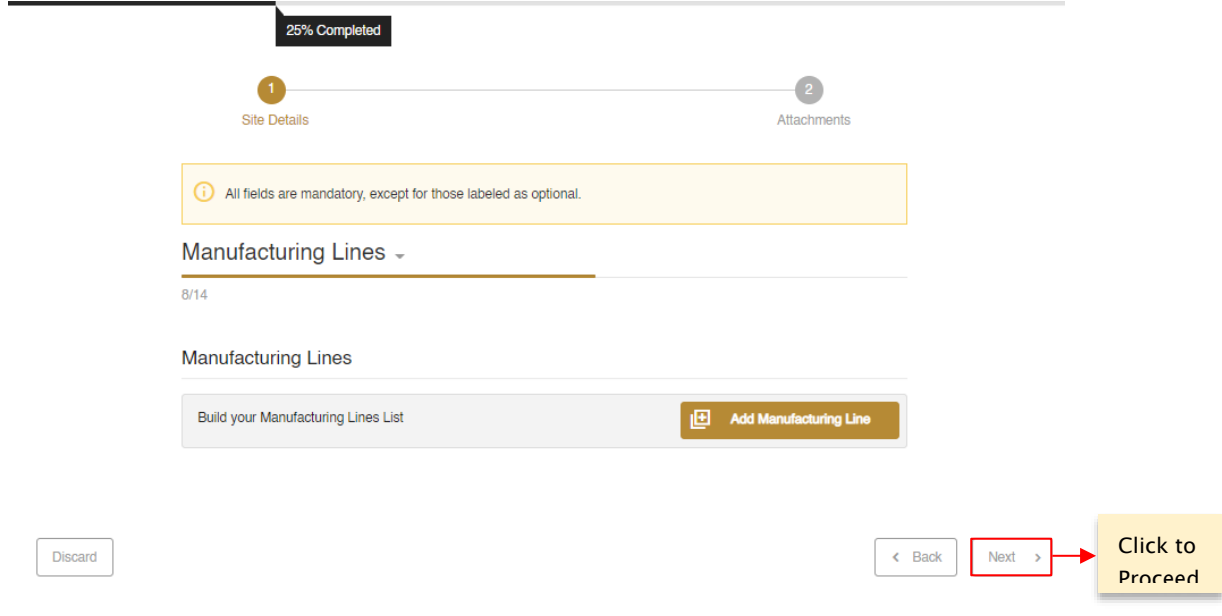

Figure L: Manufacturing lines Screen

#### 2.1.1.1.9 Product Categories

In this section, the applicant is required to select the product categories from the list provided.

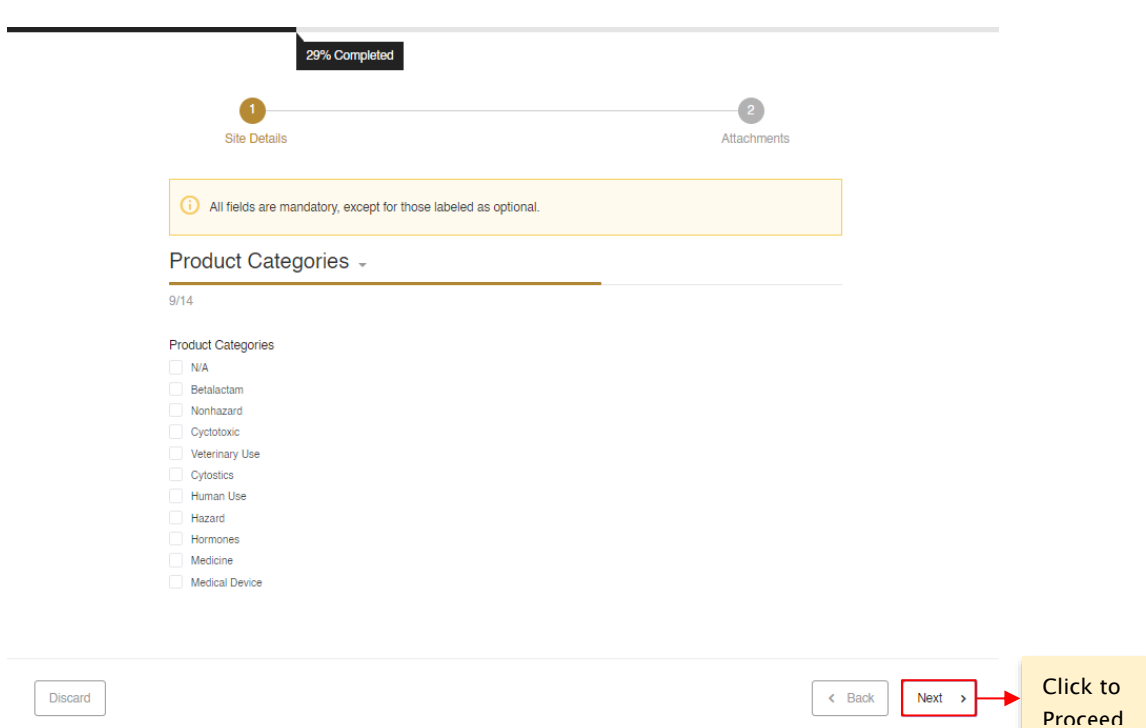

Figure M: Product Categories Screen

#### 2.1.1.1.10 Quality Certifications

In this section, the applicant is required to build their Quality Certifications list.

For an applicant to add a Quality Certificate, they must perform the following:

- a. Click the Add Quality Certificate button
- b. Fill the following fields/attachments:
	- Certificate Issuer
	- Certificate Number
	- Issue Date
	- Expiry Date (Optional)
	- Attachment (Optional)
- c. Click the Add button

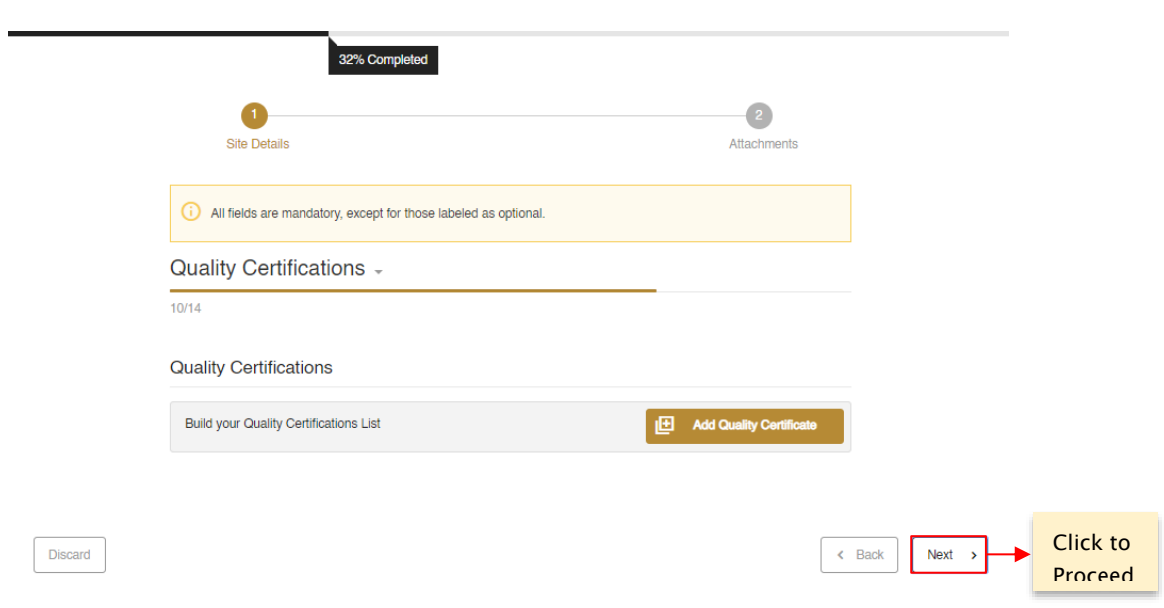

Figure N: Quality Certifications Screen

#### 2.1.1.1.11 Other Manufacturing Sites (Optional)

For an applicant to add a manufacturing site to the list, they must perform the following:

- a. Click the Add Other Site button
- b. Fill the following fields:
	- Company Name
	- City
	- Country
	- Operations Carried Out
- c. Click the Add button

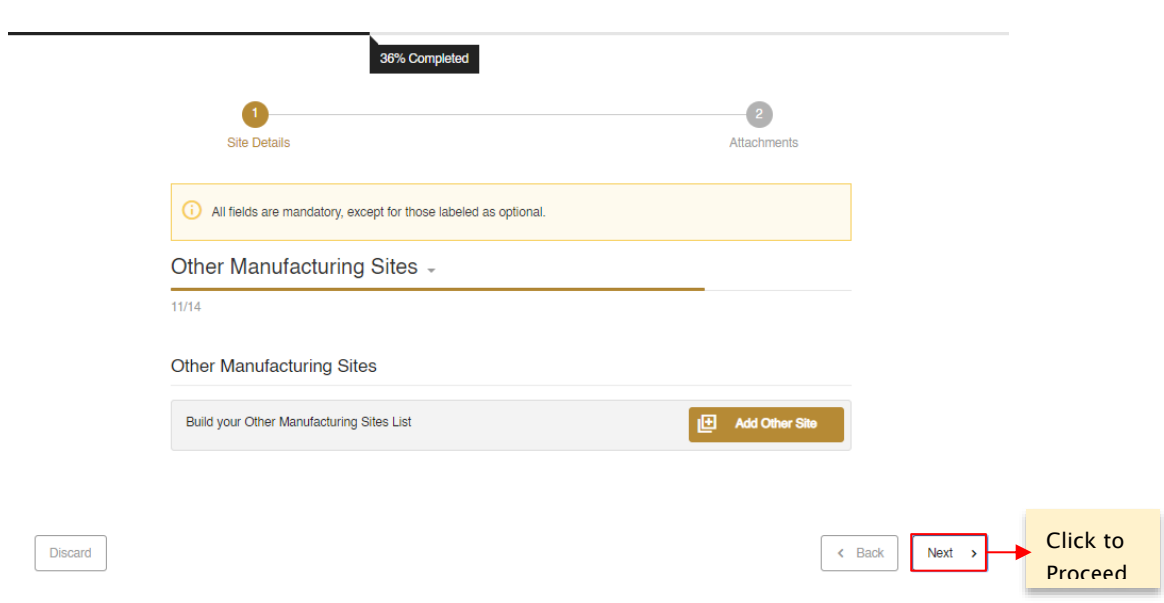

Figure O: Other Manufacturing Sites Screen

#### 2.1.1.1.12 Quality Management System (Optional)

For an applicant to complete the Quality Management System section, they must perform the following:

- a. Select the Type Of An Established Quality Management System from the following:
	- Partial Quality Management System
	- Full Quality Management System
- b. Fill the following fields:
	- Name of Facility
	- Address
	- City
	- Country
	- P.O Box

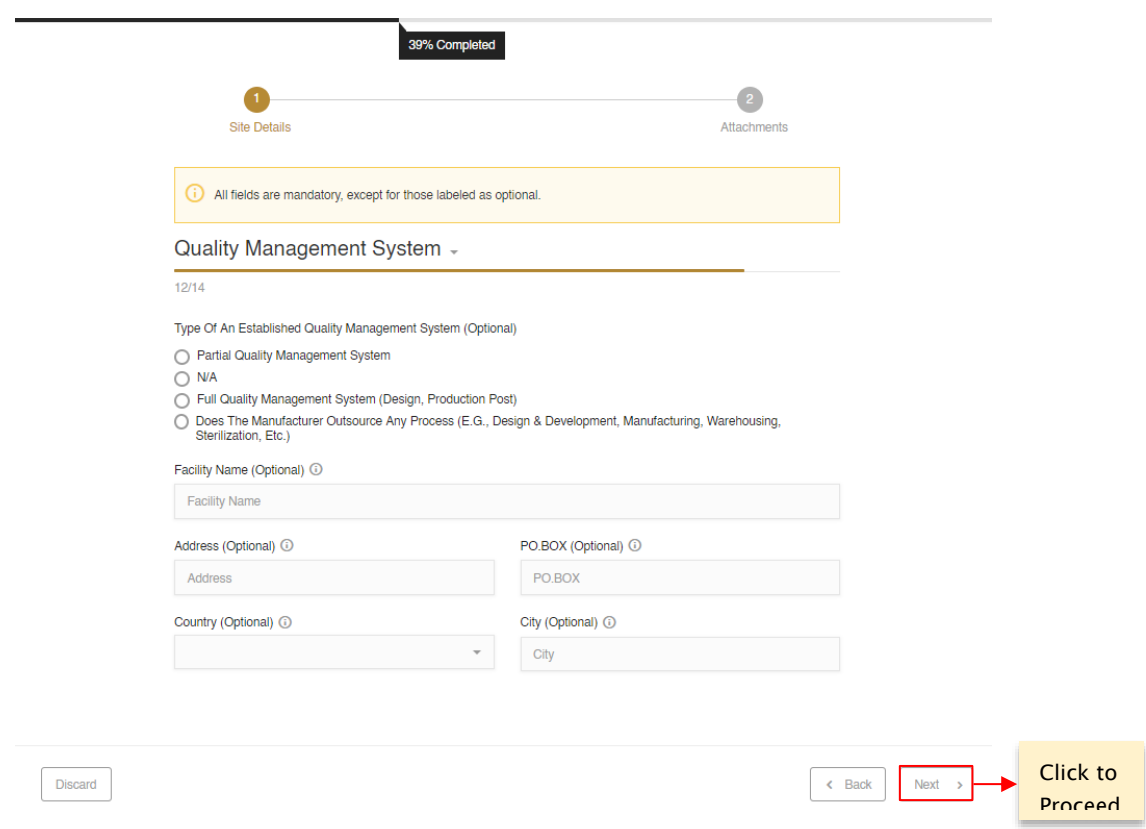

Figure P: Quality Management System Screen

#### 2.1.1.1.13 Countries Where Devices Are Approved and Sold (Optional)

For an applicant to add a country where devices are approved and sold, they must perform the following:

- a. Click the Add Country button
- b. Fill the following fields:
	- Country
	- Device Name
	- Authority that issues approval for marketing
- c. Click the Add button

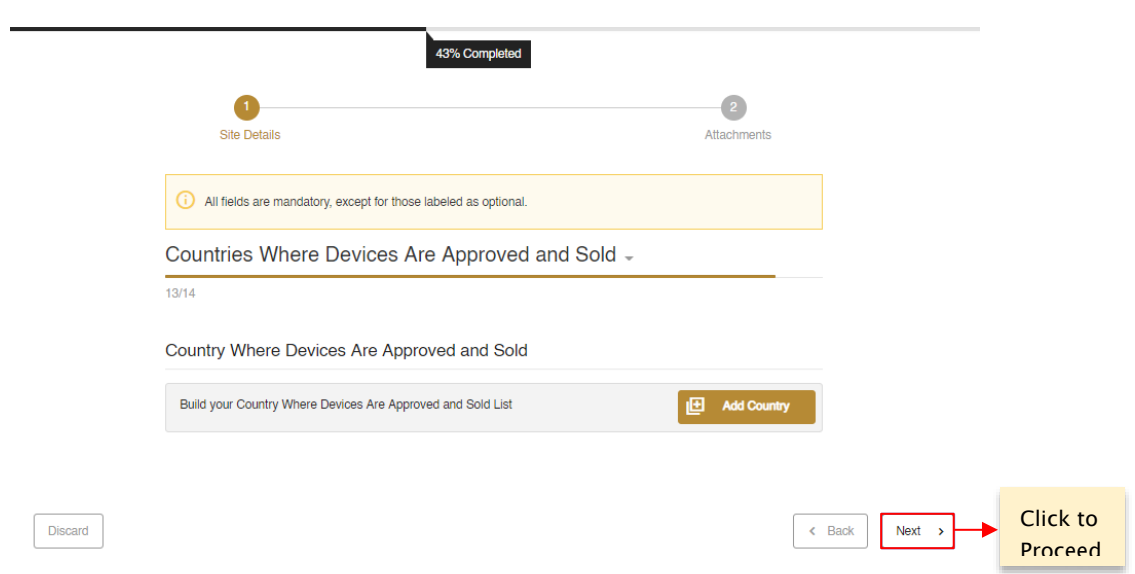

Figure Q: Countries Where Devices are Approved and Sold Screen

#### 2.1.1.1.14 Documentation Procedures (Optional)

In this section, the applicant is required to select the product categories from the list provided.

Once the applicant provides the section's required information, they can move to the next section by clicking Next button.

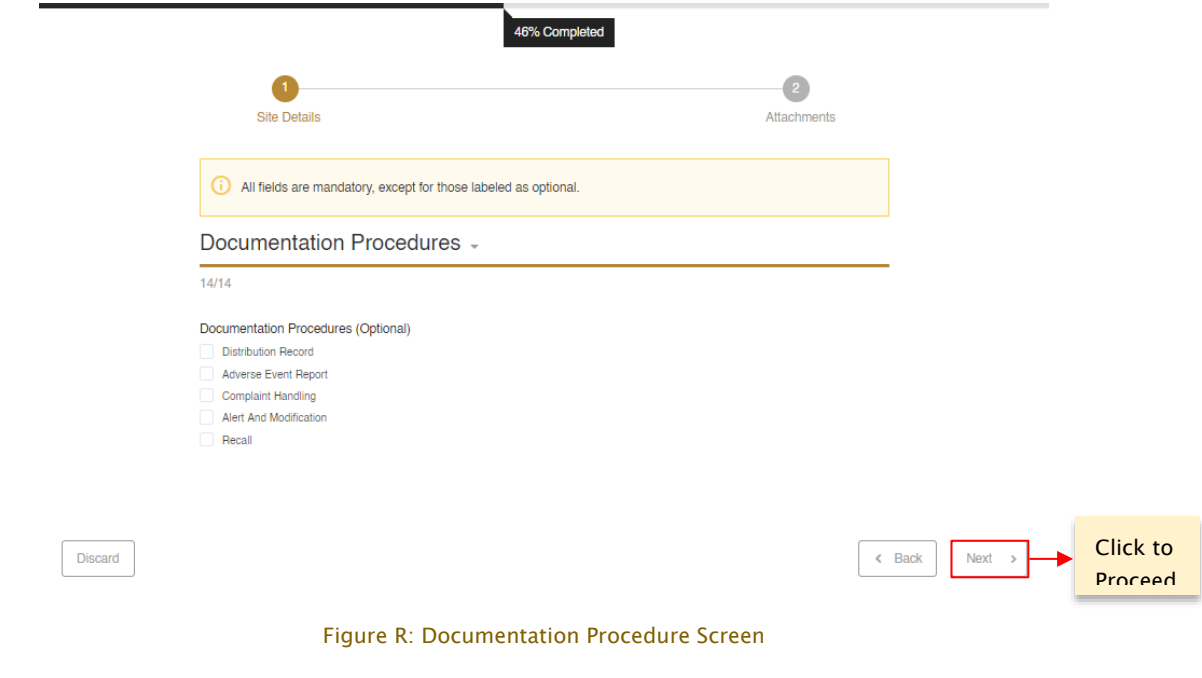

Ministry of Health & Prevention - UAE, all rights reserved

21 of

#### **2.2.1.2 Attachments**

This section is where an applicant can upload Attachments before proceeding to submit the application. Once the applicant is done with this section, they can move to the Review section by clicking Review button.

The user can add more attachments to their Drug Registration application by performing the following:

- 1. Enter the Document Name
- 2. Click the Add Attachment icon  $\mathbb{E}$
- 3. Upload Attachment

Tip: To view the list of attachments, please refer to Appendix I

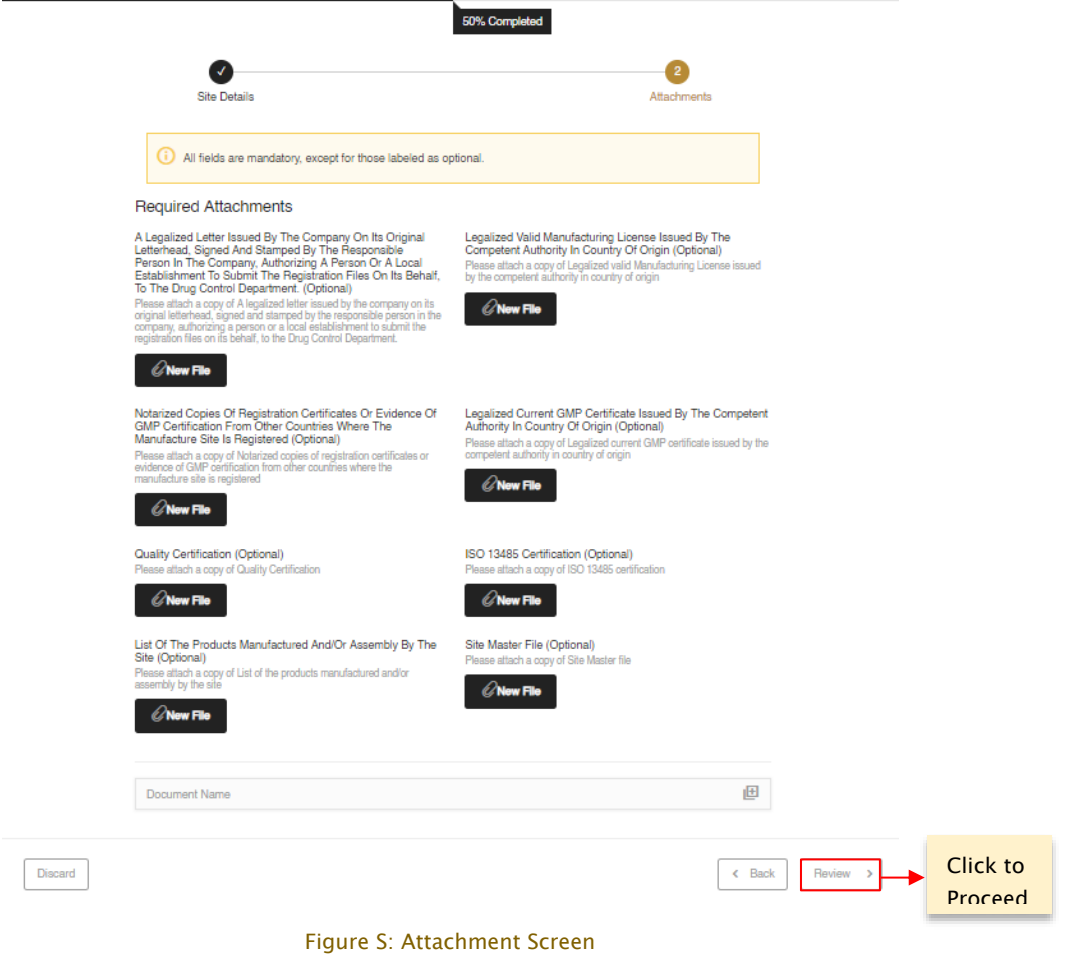

Ministry of Health & Prevention - UAE, all rights reserved

#### **2.2.2 Site Renewal**

<span id="page-22-0"></span>This service allows the user to renew an expired or soon to be expired\* manufactured site.

| Zhejiang Guobang Pharmaceutical Co. Ltd.              |         |                                                |                         |                    |        | u                      |
|-------------------------------------------------------|---------|------------------------------------------------|-------------------------|--------------------|--------|------------------------|
| <b>Name</b>                                           | Country | City                                           | Email                   | <b>Expiry Date</b> | Actoin |                        |
| <b>Zhejiang Guobang</b><br>Pharmaceutical Co.<br>Ltd. | China   | China-312 369<br>Shangyu, Zhejiang<br>Province | someone@someon<br>e.com | 2008-01-01         | ය      | Click to<br>Renew Site |

Figure T: Registered Manufacture Sites - Renewal

Once the applicant selects Site Renewal as a service, they will be redirected to Site Renewal – Site Details screen where they are required to complete a renewal application.

In the Site Renewal - Site Details screen, the applicant is required to:

- a. Search the Site Name in the search bar
- b. Select Site to be renewed
- c. Click the Renew button
- d. Update fields/attachments in the Site Registration form
- e. Review application
- f. Proceed to checkout

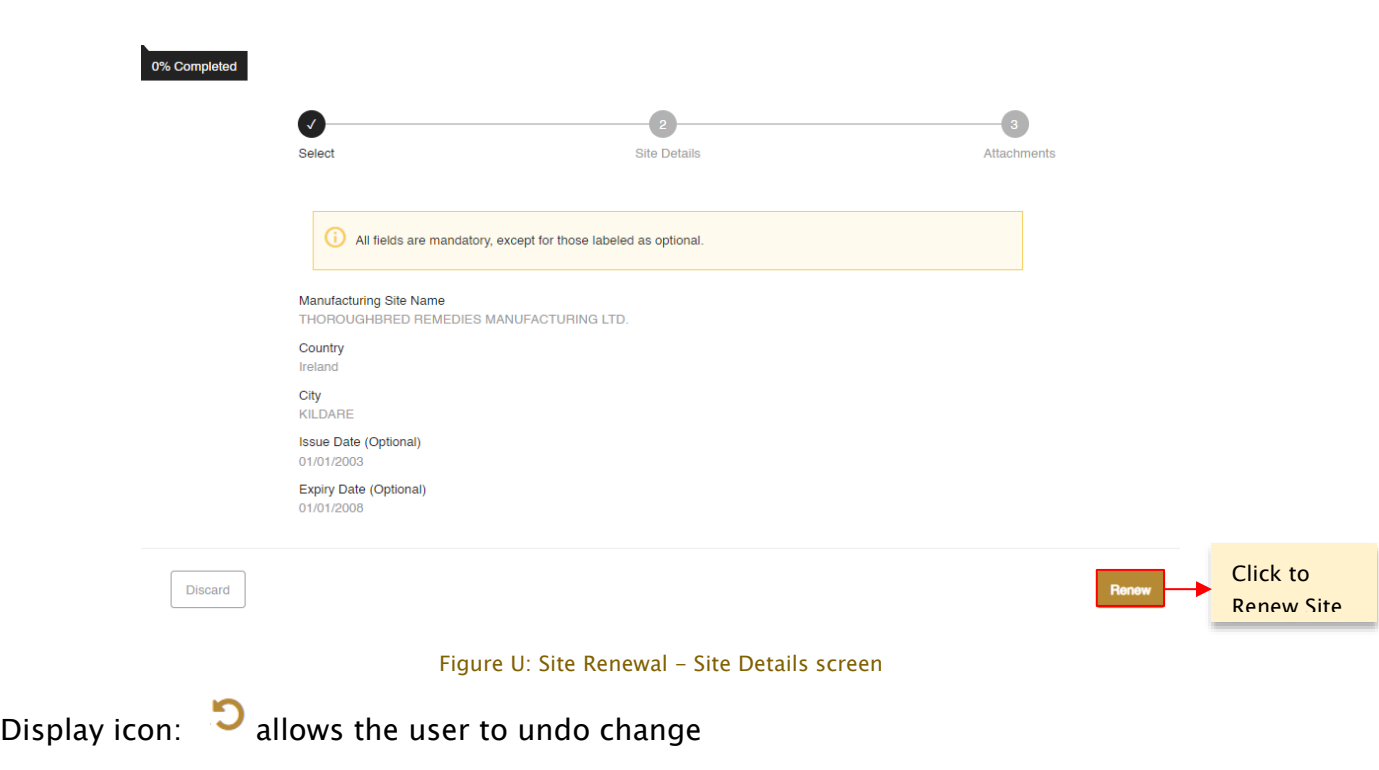

<span id="page-23-0"></span>Rule: \*Only sites with 6 months or less left to expiration can be renewed

#### **2.2.3 Site Minor Variation**

This service allows the user to modify/update the allowed the site details.

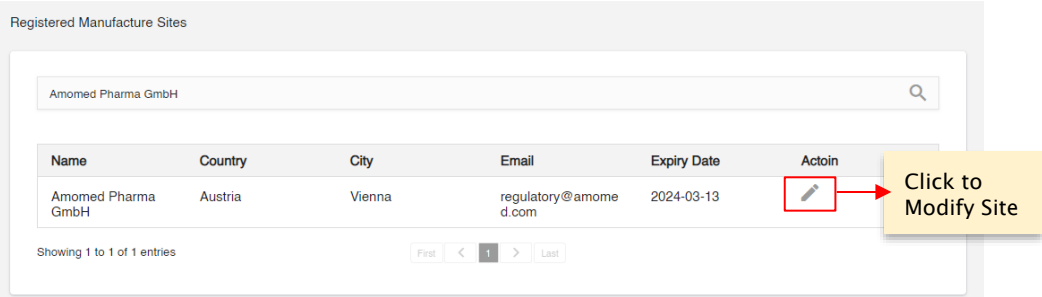

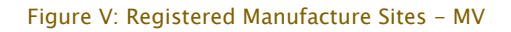

Once the applicant selects Site Minor Variation as a service, they will be redirected to Site Minor Variation screen where they are required to:

- a. Search the Site Name in the search bar
- b. Select Site to be modified
- c. Click the Modify button
- d. Modify fields/attachments in the Site Registration form
- e. Review application
- f. Proceed to checkout

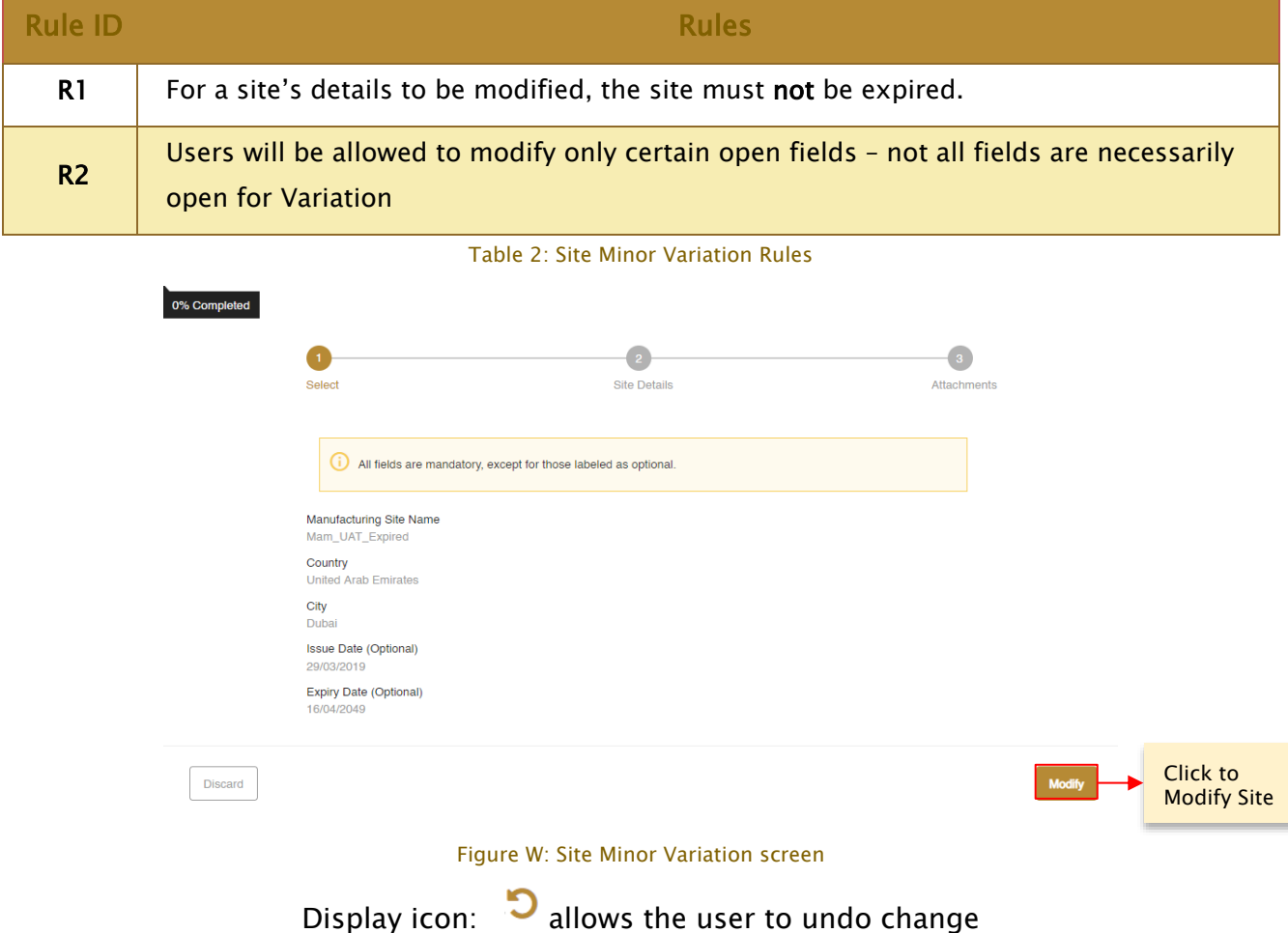

#### <span id="page-24-0"></span>**2.3 Review Application**

After the applicant completes filling all the Site Registration form, they must click on the Review button to proceed with application submission. Once the applicant clicks the Review button, they will be redirected to Review screen where they are able to perform the following actions:

- Edit Application
- ❖ Save Application
- ❖ Discard Application
- Go Back to Previous Section
- Read & Accept General Terms & Conditions
- ❖ Submit Application

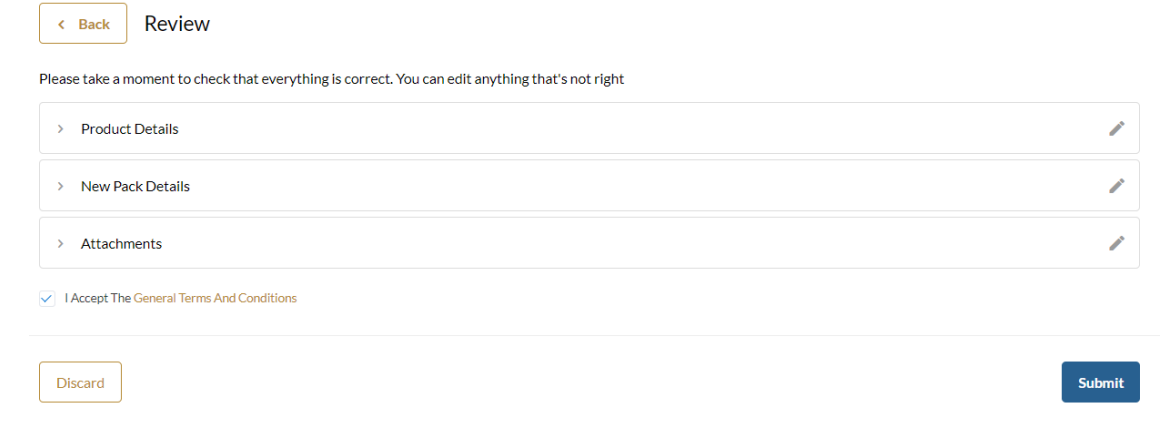

#### Figure X: Review Screen

Please note: to proceed with application submission, the applicant must read & accept the General Terms and Conditions.

Once the applicant reviews application and accepts the General Terms and Conditions, they must click the Submit button to proceed to checkout.

Warning: In case the user did not fill all mandatory fields, a warning message will be displayed noting that applicant must fill all required fields before submitting the application.

Display icon:

- allows user to Edit application details
- <span id="page-25-0"></span>allows user to view table

#### **2.4 Checkout**

After an application has been submitted, the applicant will be redirected to Checkout screen where they will be asked to pay the following fees which will be based on the service the applicant applied for:

26 of

- $\triangleright$  Application Fees\*
- $\triangleright$  Processing Fee

To proceed with payment, the applicant must click on the Checkout button shown at the bottom-right corner of the Checkout screen which will redirect the applicant to MOHAP's Payment Gateway (e-dirham).

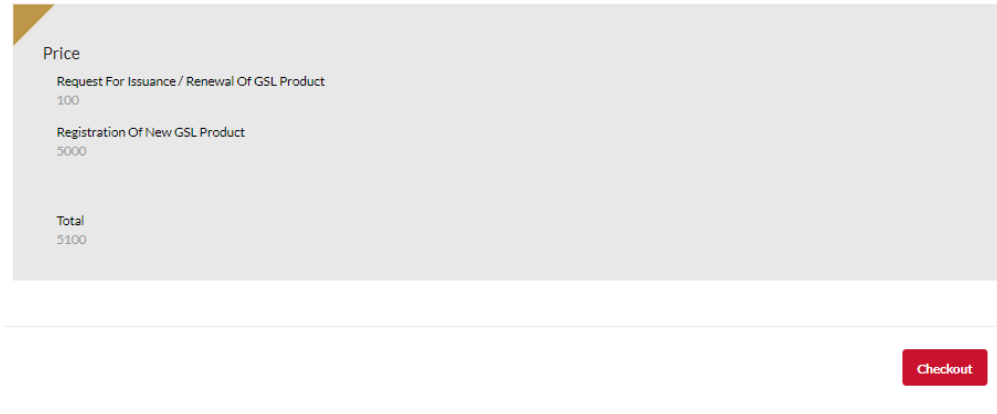

Figure Y: Checkout Screen

Rule: \*Site Minor Variation service does not have an application fee.

<span id="page-26-0"></span>Tip: Overrun Pop-up Blocker to open MOHAP's Payment Gaterway (e-dirham)

#### **2.4.1 Site Registration**

The Site Registration fees include the following:

- > Application Fee: AED 100
- Processing Feel AED 10,000

Once the payment is done successfully, the application will be sent to a MOHAP officer for review where they could perform the following:

- ❖ Issue Certificate
- ❖ Reject Application
- ❖ Send Back Application

#### **2.4.2 Site Renewal**

<span id="page-26-1"></span>The Site Renewal fees include the following:

 $\triangleright$  Application Fee: AED 100

#### Processing Feel AED 10,000

Once the payment is done successfully, the application will be sent to a MOHAP officer for review where they could perform the following:

- ❖ Issue Certificate
- ❖ Reject Application
- ❖ Send Back Application

#### **2.4.3 Site Minor Variation**

<span id="page-27-0"></span>The Site Registration fees only includes the Processing Fee: AED 2,000

Once the payment is done successfully, the application will be sent to a MOHAP officer for review where they could perform the following:

- ❖ Issue Certificate
- ❖ Reject Application
- ❖ Send Back Application

## **3. Take Required Actions**

<span id="page-27-1"></span>Once an application has been reviewed by a MOHAP officer, the officer may request the applicant to take actions before proceeding with application. The applicant will get notified via SMS or email once the officer requires an action.

For a user to view and take these actions, they must:

- a. Click on the Application Number in All Applications screen which redirects user to Submitted Application screen
- b. Click on Required Actions tab
- c. Click on the Action which opens an Action window

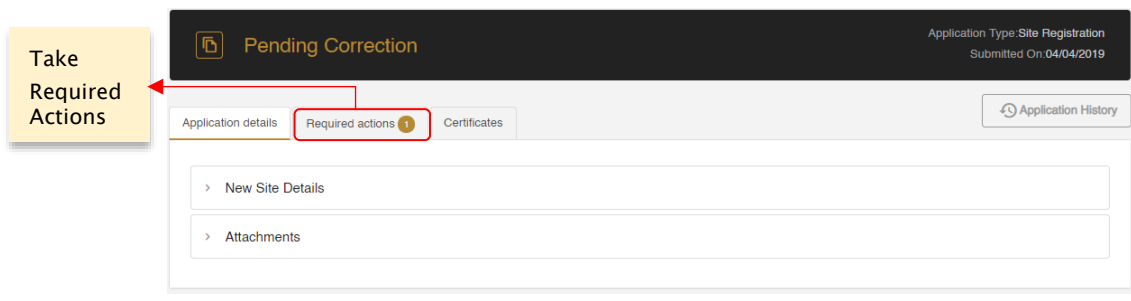

Figure Z: Submitted Application Screen

## <span id="page-28-0"></span>**3.1 Application Correction**

In case the MOHAP Officer identifies fields/attachments in application that require Variation, the officer will send the application back to applicant for correction.

For the applicant to view and change the fields/attachments that require correction, the applicant must:

- a. Click on Correction button found in Required Actions tab which redirects applicant to Correction screen
- b. Make changes to fields/attachments\*
- c. Add comment in Comment box
- d. Click on Submit Correction button
- e. Confirm correction

Once the applicant confirms correction, the application will be sent back to officer for further review.

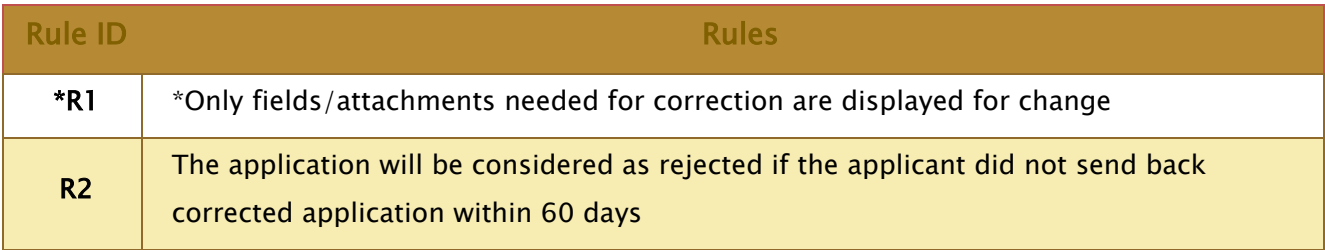

Table 3: Correction Rules

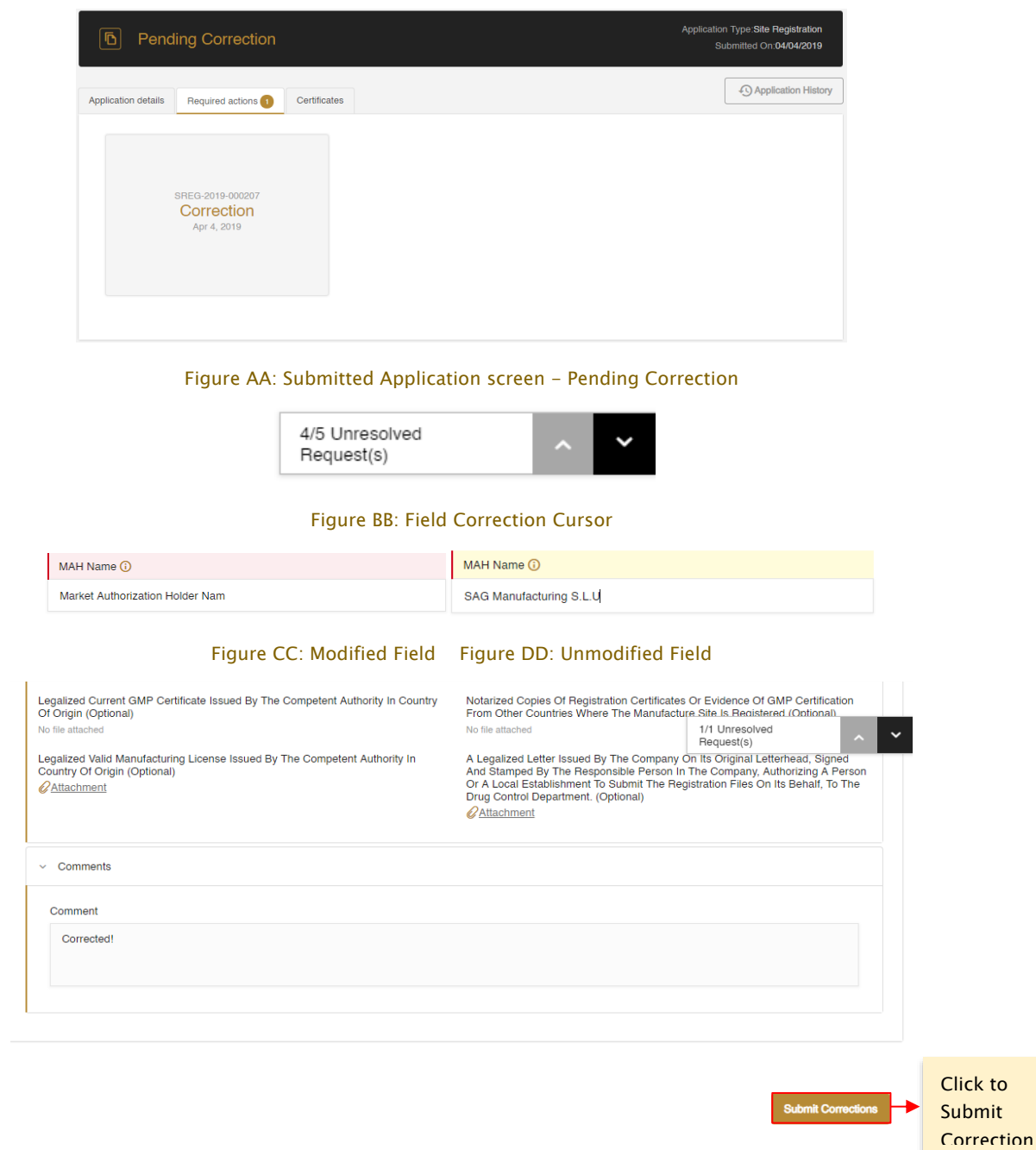

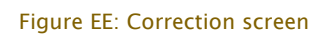

Display icons:  $\bigcirc$  allows the user to undo change

Tips:

- i. Field Correction Tool helps user navigate from one unsolved request to another
- ii. Fields required for change are highlighted in Red

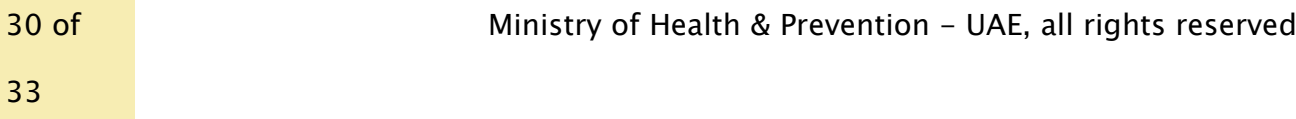

<span id="page-30-0"></span>iii. Modified fields are highlighted in Yellow.

### **4. Rejected Applications**

Once an application has been rejected by a MOHAP Officer, an email or an SMS will be sent to the applicant containing the application's latest updates and results.

To view the rejection comments given by MOHAP Officer and the step at which the application got rejected, please click on the Application History button.

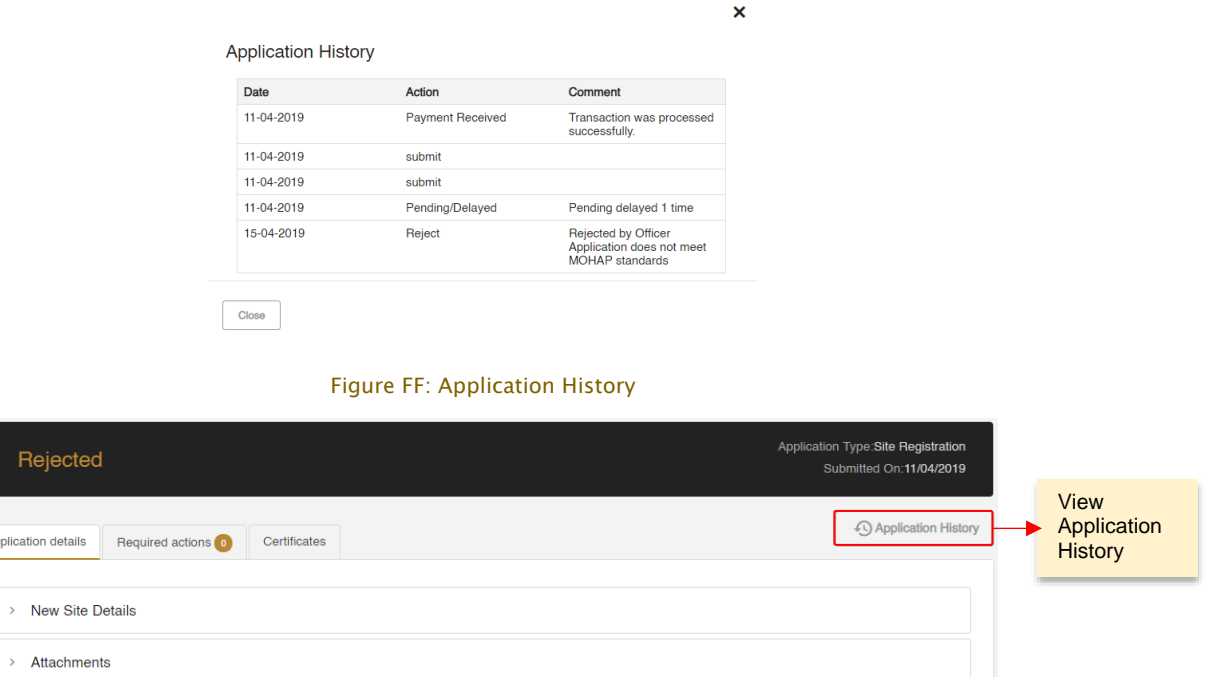

Figure GG: Submitted Application Screen – Application Details

#### **5. Printouts**

<span id="page-30-1"></span>Once an application has been reviewed and approved by a MOHAP officer, the officer will issue the applicant a Certificate associated with the service type. The applicant will get notified via SMS or email once the officer issues the certificate.

For a user to view and printout a certificate, they must:

a. Click on the Application Number in All Applications screen – which redirects user to Submitted Application screen

- b. Click on the Certificate tab
- c. Click on the Attachment which opens the certificate as a PDF
- d. Print PDF

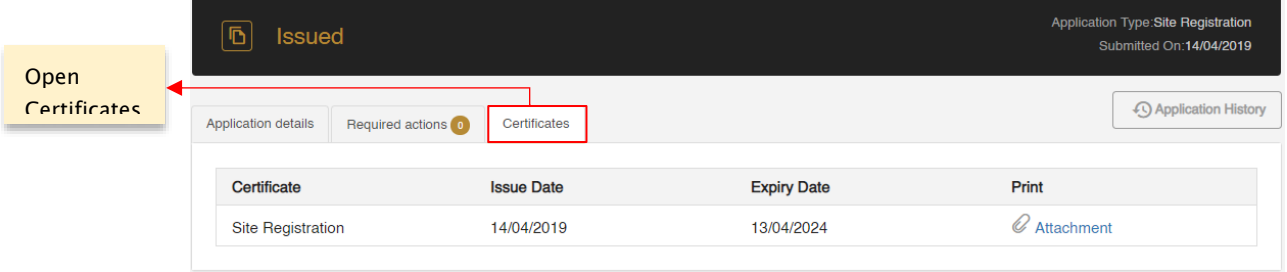

Figure HH: Certificate Screen

The Site Registration Certificate will be valid for 5 years.

The Site Registration Certificate will contain the following information:

- $\triangleright$  Certificate Number
- $\triangleright$  Registration Number
- ▶ Committee Meeting No
- $\triangleright$  Payment Receipt No.
- $\triangleright$  Manufacturing Site Name
- $\triangleright$  Address
- $\triangleright$  First Reg. Date
- $\triangleright$  Reg. Expiry Date
- $\triangleright$  Meeting Date
- $\triangleright$  Payment Date
- Activities Registered For
- $\triangleright$  Non-Hazard Line(s) of Production Registered For
- $\triangleright$  Manufacturing Site for product Class(s)

<span id="page-31-0"></span>Rule: Site Variation will not affect the Site Registration's expiry date.

## **6. Appendix**

Attachments that the applicant will upload when submitting a site registration application.

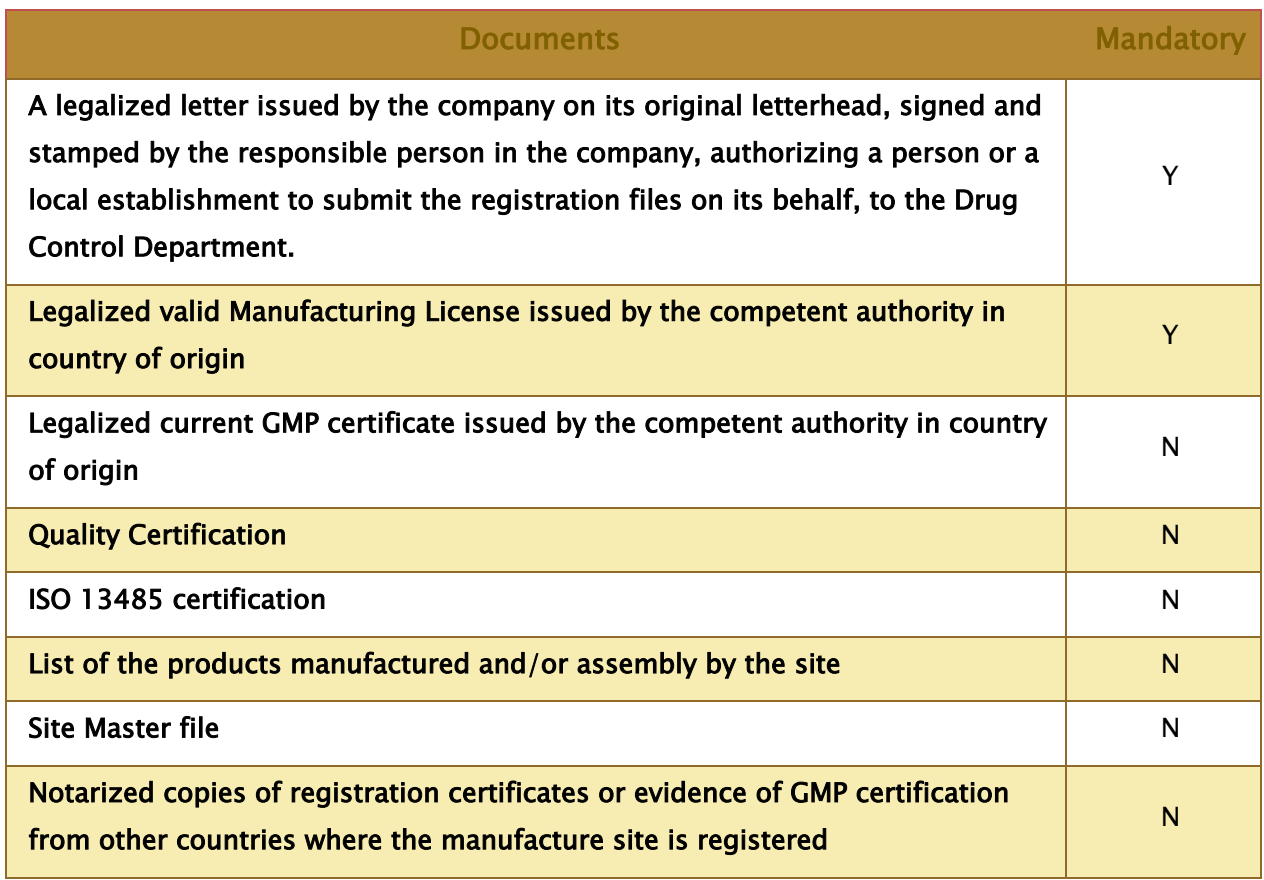

Table 4: List of Attachments